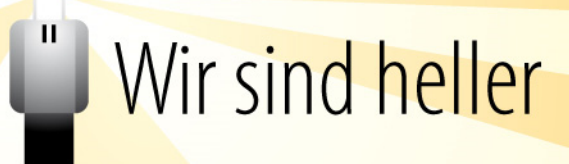

## **WSH ZigBee Gebäudelichtsteuerung**

## Technische Dokumentation

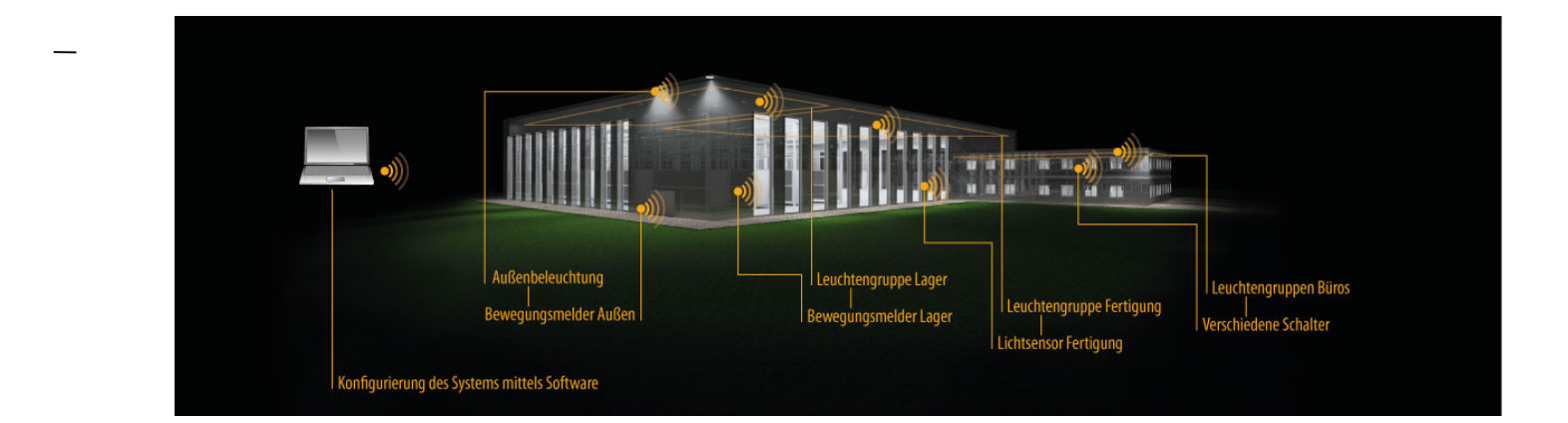

Ausgabe Deutsch 08/2014

WSH ZigBee Gebäudelichtsteuerung Technische Dokumentation © 2014 WSH "Wir sind heller<sup>®"</sup> GmbH, Bergneustadt. Alle Rechte vorbehalten. Vervielfältigung und Kopien (auch auszugsweise) nur mit Zustimmung der WSH GmbH.

Version V0.1

#### Inhalt  $\overline{1}$

 $\mathbf{H}$ 

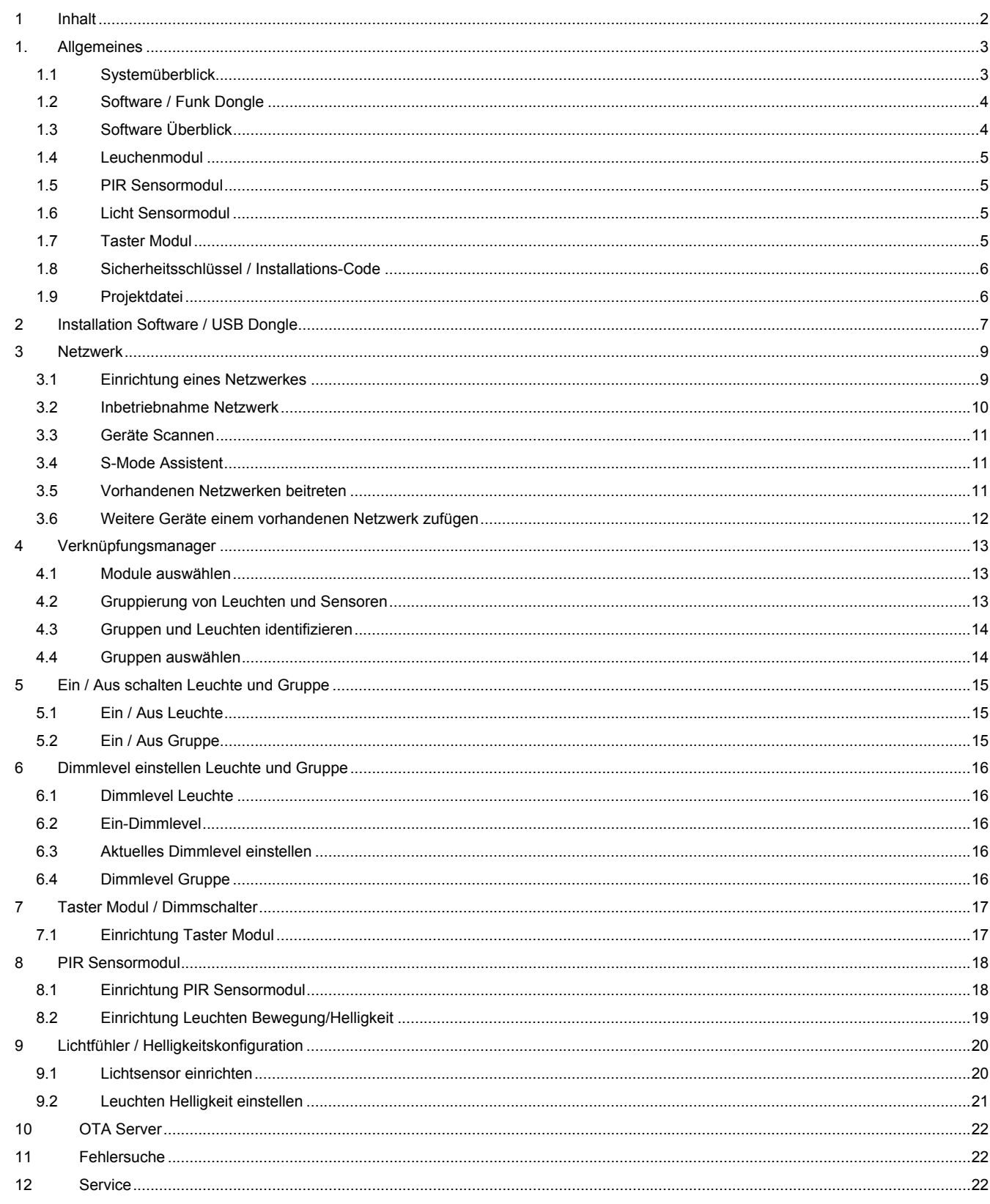

## 1. Allgemeines

### 1.1 Systemüberblick

Die WSH Lichtsteuerung ist konzipiert, Leuchten und Sensoren bzw. Schalter in einem funkgesteuerten Netzwerk zu verbinden. Dies geschieht in einem Sicherheitsnetzwerk, sowohl während der Installation als auch im Betrieb, sicher vor Angriffen von außen. Das Netzwerk wird sich, einmal aufgesetzt, vollkommen autark steuern. Software und Funk-Dongle dienen lediglich der Einrichtung und werden im späteren Betrieb nicht benötigt.

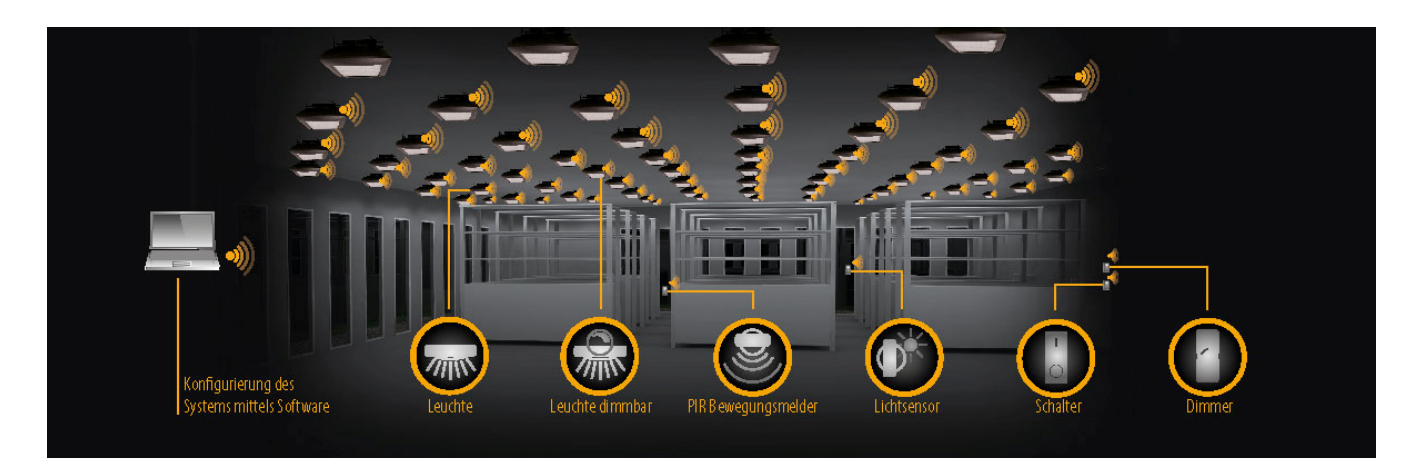

#### 1.2 Software / Funk Dongle

Mit Hilfe der WSH Software [WSH Zigbee CT Pro] und des Funk-Dongles wird die Lichtsteuerung eingerichtet bzw. die verschiedenen Funkmodule programmiert. Nach der Programmierung steuert sich die Anlage autark.

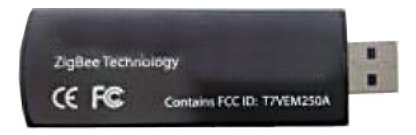

1.3 Software Überblick Die Software ist grob in drei Bereiche aufgeteilt. Linke Seite: Informationen und Module Mitte: Verknüpfungsmanager / Gruppieren Rechte Seite: Einstellungen

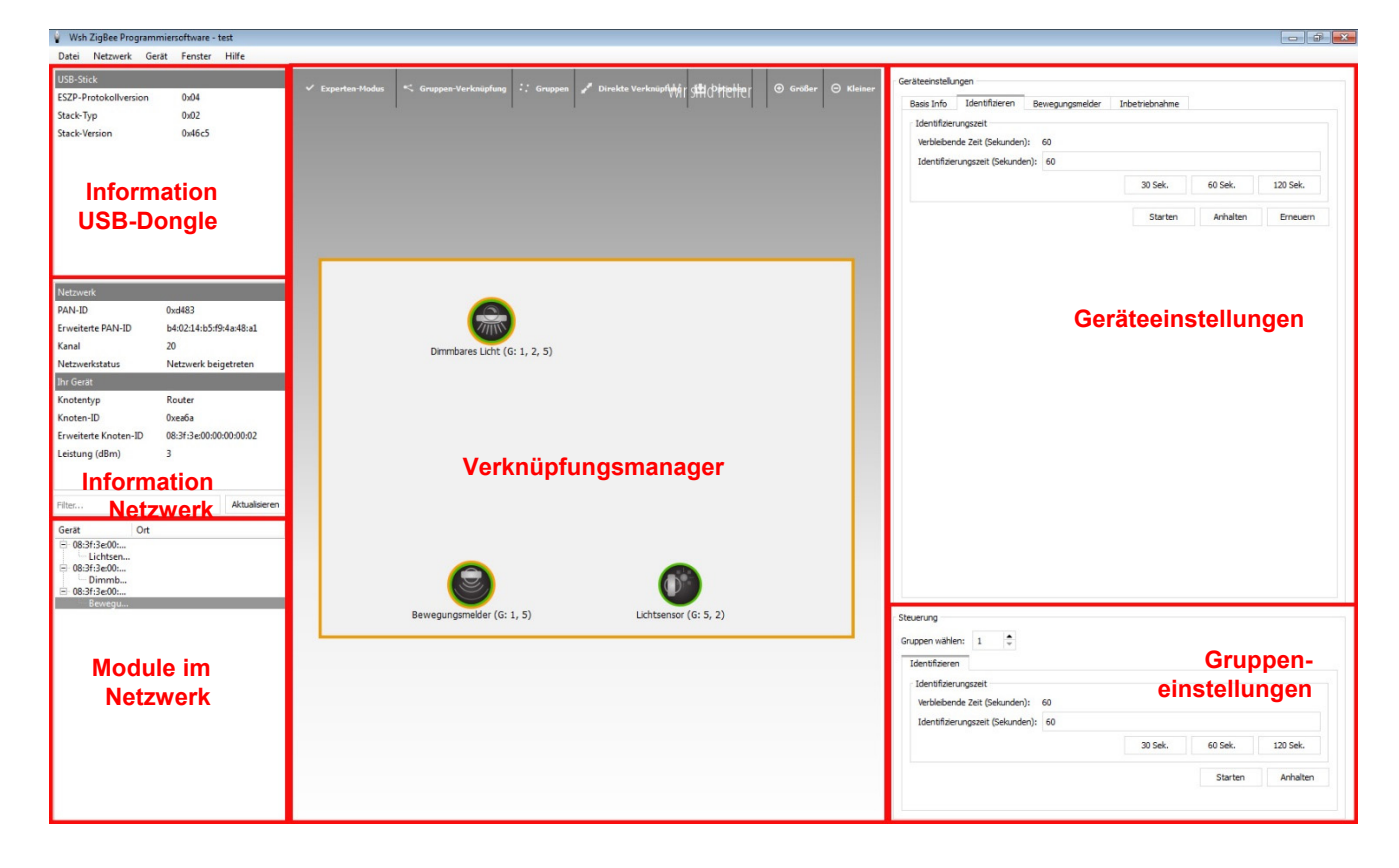

### 1.4 Leuchtenmodul

Das Leuchtenmodul verbindet die Leuchte mit dem ZigBee Netzwerk. Es ist mit einer 1-10V / 0-10V Schnittstelle sowie einem Schaltrelais ausgestattet.

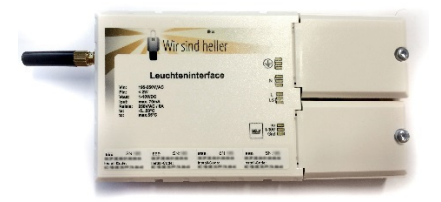

### 1.5 PIR-Sensormodul

Das PIR-Sensormodul gibt die Signale eines PIR-Sensors bzw. Bewegungsmelders an das Leuchtennetzwerk bzw. verschiedene Leuchtengruppen weiter.

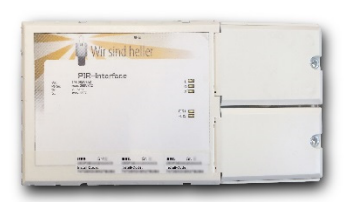

### 1.6 Lichtsensormodul

Das Lichtsensormodul gibt die Signale des Lichtsensors an Leuchten bzw. Leuchtengruppen weiter

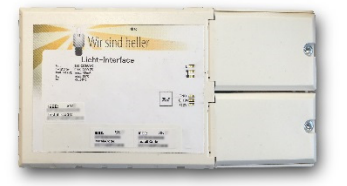

### 1.7 Tastermodul

Das Tastermodul gibt die Signale der Taster und Schalter (z.B. An/Aus, Wechsel, Dimmung) an Leuchten bzw. Leuchtengruppen weiter

#### 1.8 Sicherheitsschlüssel / Installations-Code

Jedes Modul ist mit einem Sicherheitsschlüssel versehen, welcher für die Anmeldung der Leuchten im Netzwerk zwingend notwendig ist.

Diesen finden Sie auf dem jeweiligen Modul in mehrfacher Ausfertigung.

Erforderlich – oder zumindest dringend zu raten - ist es mindestens einen der Aufkleber für Dokumentationen (z.B. einem Hallenplan) zu nutzen.

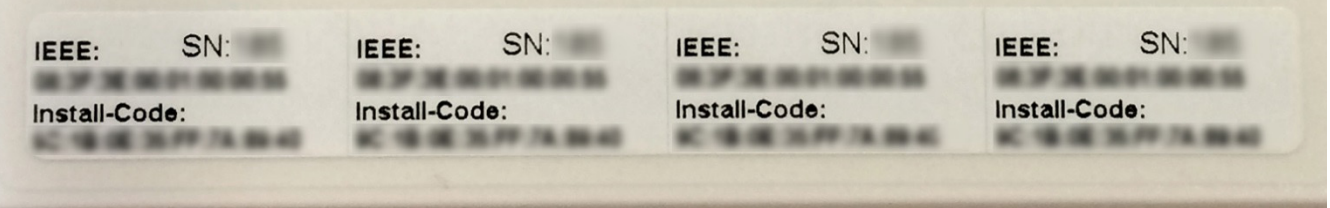

### 1.9 Projektdatei

Während der Installation wird von der Software eine Projektdatei erstellt. Diese enthält alle Module im Netzwerk und deren Sicherheitsschlüssel. Sichern Sie diese Datei gründlich, da eine spätere Neukonfiguration oder Änderung ausschließlich mit dieser Datei möglich ist.

Sollte die Datei verloren gehen, muss das Netzwerk komplett neu aufgesetzt werden. Dies beinhaltet ein manuelles Resett aller Leuchtenmodule.

Standardmäßig wird die Projektdatei unter [Benutzer / Ihr Benutzername / Wsh] abgespeichert.

Richtet Wir sind heller Ihre Installation im Werk ein, wird Ihre Projektdatei von uns archiviert und kann bei Verlust abgerufen werden.

Ebenso können Sie Ihre Projektdatei an Wir sind heller zur Archivierung senden.

## 2 Installation Software / USB Dongle

Die Installationsroutine der Konfigurationssoftware können Sie von der Wir sind heller Internetseite downloaden.

http://www.wirsindheller.de/Download-Software.192.0.html

Zur Installation klicken Sie doppelt auf die Datei und folgen den Anweisungen. Die Software ist zu Windows XP, Windows Vista, Windows 7 (32 und 64 Bit) und Windows 8 (32 und 64 Bit) kompatibel. Während der Installation werden außerdem die Treiber für den USB Dongle **installiert** 

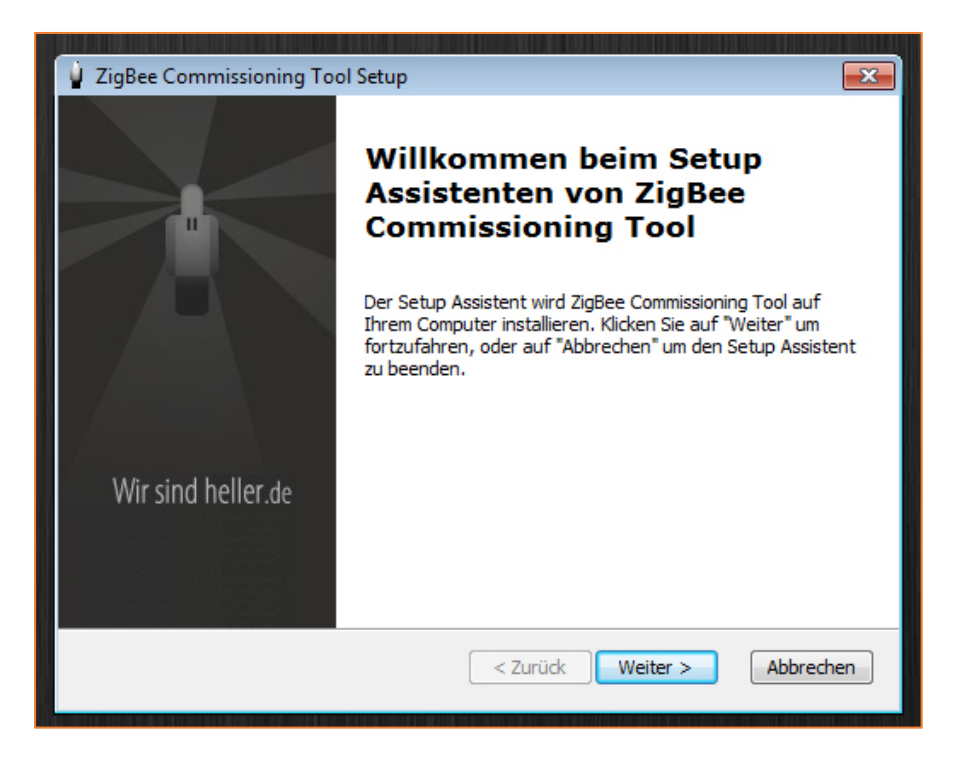

Nach der Installation finden Sie die Software sowohl unter [Start/Programme] als auch als Icon auf dem Desktop. Vor dem ersten Start muss zwingend der USB Dongle angemeldet sein, da die Software sonst nicht initialisiert werden kann und nicht startet. Stecken Sie den USB Dongle in einen freien USB Port und warten Sie, bis das System die Meldung ausgibt, dass die Gerätetreibersoftware erfolgreich installiert wurde.

Ein Doppelklick auf das WSH Icon startet nun die Software, die mit einem Auswahlmenü für den Dongle startet. Wählen Sie hier den Dongle und bestätigen Sie die Auswahl.

 $\mathbf{H}$ 

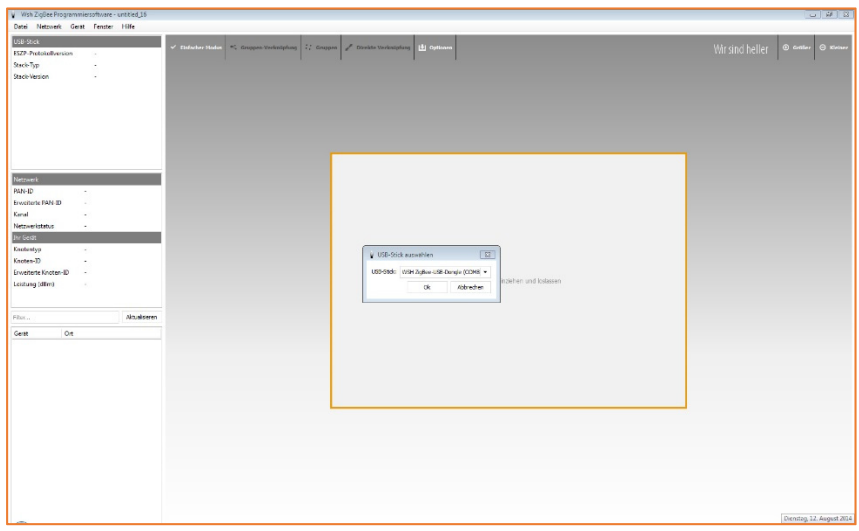

Sollte der USB Dongle hier nicht aufgeführt sein, kann es sein, dass eine Firewall oder Antivirenprogramm die Ausführung verhindert.

Anderenfalls besteht die Möglichkeit, dass die Treiber nicht korrekt installiert wurden. Eine Neuinstallation kann hier Abhilfe schaffen.

### 3 Netzwerk

Das Netzwerk fasst alle Module – sowohl Leuchtenmodule, Sensor-, Schalter- als auch PIR-Sensormodule – zusammen.

Aktualisierungen und Änderungen der Konfiguration werden im Netz von Modul zu Modul weitergegeben. Je nach Größe des Netzes und Verbindungsgeschwindigkeit braucht das Signal ein paar Sekunden, um jedes Modul zu erreichen.

### 3.1 Einrichtung eines Netzwerkes

Vor der Einrichtung stellen Sie alle Module und die zugehörigen Sicherheitscodes zusammen. Einfacher erledigt sich die spätere Eingabe mit Hilfe eines 2D Barcode Scanners.

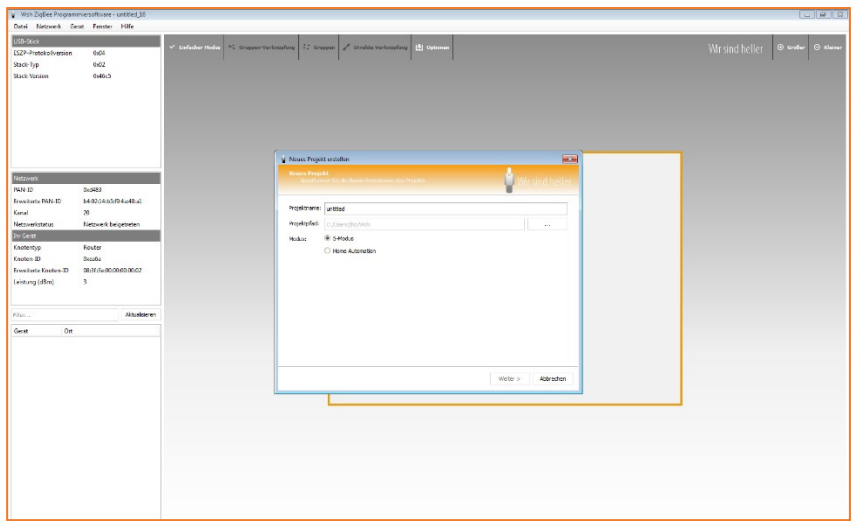

Starten Sie die Software und erstellen unter [Datei/Neues Projekt] ein Neues Projekt Hier können Sie das Projekt benennen, einen Speicherort vergeben und zwischen home Automation (offenes Netzwerk) und S-Modus (High-Security Netzwerk) wählen. Bestätigen Sie die Eingabe mit [Weiter].

Danach vergeben Sie einen Namen für das Netzwerk und generieren einmal über den Button [Generieren] Verschlüsselungsdaten für das Netzwerk. Bestätigen Sie die Eingabe mit [Weiter].

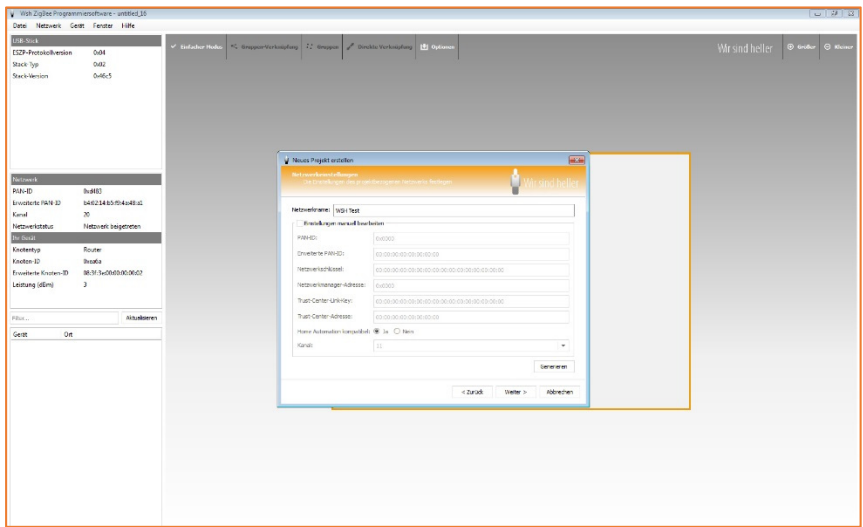

Im nächsten Menü fügen Sie alle Installationscodes und IEEE-Adressen der im Netzwerk benötigten Module ein. Ein Barcode Scanner leistet Ihnen hier für größere Projekte gute Dienste. Einige Stellen der IEEE Adresse werden von der Software vorgegeben.

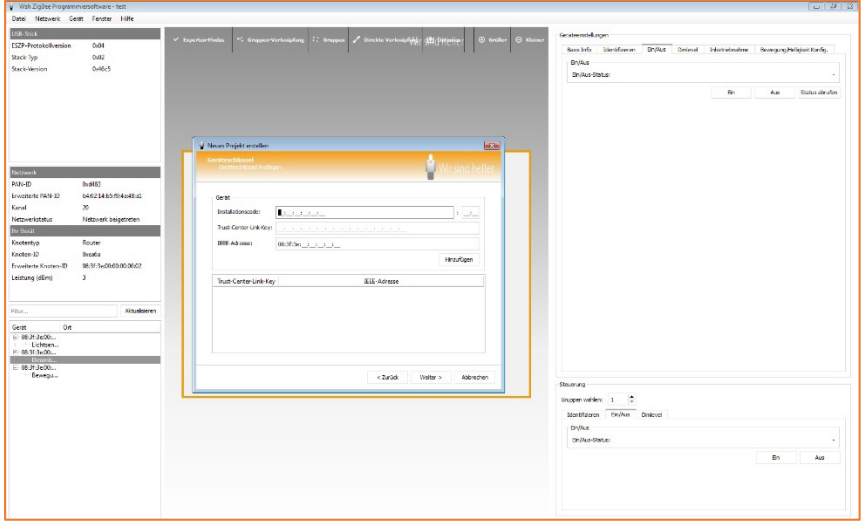

Stellen Sie sicher, dass alle Module in Reichweite (30-100 Meter) und funktionstüchtig (ans Stromnetz angebunden) sind.

Sie sind jetzt bereit, Leuchten zum Netzwerk hinzuzufügen

#### 3.2 Inbetriebnahmenetzwerk

Alle Module sind werksmäßig in einem sogenannten Inbetriebnahmenetzwerk welches nicht für den Betrieb vorgesehen ist. Module müssen zwingend mit dem S-Mode Assistenten in ein Arbeitsnetzwerk verschoben werden.

Um die Module scannen zu können, müssen Sie dieses aber erst erstellen.

Über [Netzwerk / Form / Inbetriebnahmenetzwerk erstellen] generieren Sie ein solches Netzwerk.

### 3.3 Geräte Scannen

Ist das Inbetriebnahmenetzwerk erstellt, können Sie nach neuen Modulen scannen. Dazu wählen Sie [Gerät/Geräte suchen] und starten im nachfolgenden Menü eine Suche. Alle gefundenen Module werden links unter Gerät aufgelistet. Über die Filterfunktion können Sie hier Geräte gezielt herausfiltern.

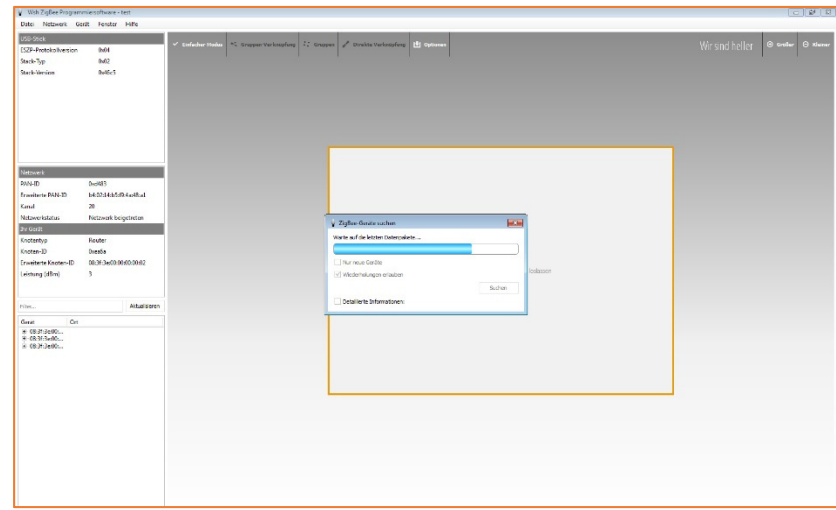

### 3.4 S-Mode Assistent

Mit Hilfe des S-Mode-Assistenten verschieben Sie die Module aus dem Inbetriebnahmenetzwerk in das vorher erstellte Arbeitsnetzwerk.

Dazu öffnen Sie [Gerät / S-Mode Assistent] und wählen die Module, die Sie in das Arbeitsnetzwerk schieben möchten mit Hilfe der Pfeile.

Verlassen Sie nun über [Netzwerk / Verlassen] das Inbetriebnahmenetzwerk und scannen nach dem Arbeitsnetzwerk über [Netzwerk / Scannen]

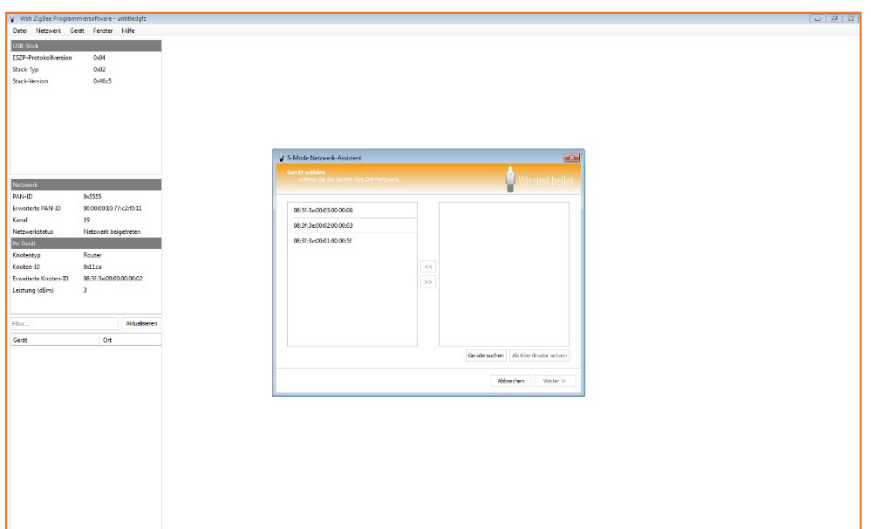

### 3.5 Vorhandenen Netzwerken beitreten

Haben Sie ein Netzwerk erstellt, sind Sie diesem automatisch beigetreten. Um vorhandenen Netzwerken beizutreten müssen Sie diese identifizieren. Unter [Netzwerk / Scannen] starten Sie nun einen Netzwerk-Scan.

Die Netzwerke in Reichweite werden hier aufgelistet. Wählen Sie Ihr Netzwerk und treten Sie diesem bei. (Sie können Netzwerken mit der Bezeichnung "Stumm" beitreten)

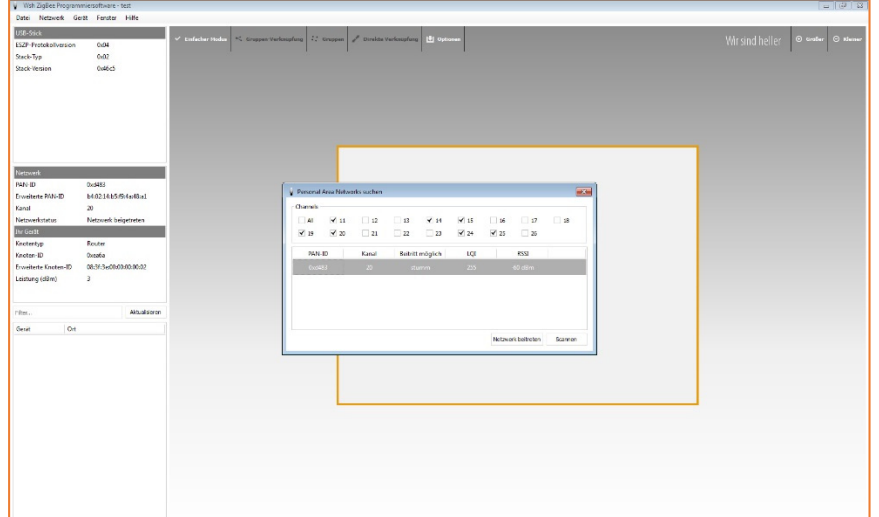

3.6 Weitere Geräte einem vorhandenen Netzwerk zufügen

Unter [Datei / Projekteinstellungen / Geräteschlüssel] können Sie einem Netzwerk neue Module hinzufügen. Dazu müssen Sie eine Projektdatei öffnen. Module müssen über das Inbetriebnahmenetzwerk und den S-Mode Assistenten in das Arbeitsnetzwerk eingebunden werden. (Weitere Informationen unter diesen Punkten)

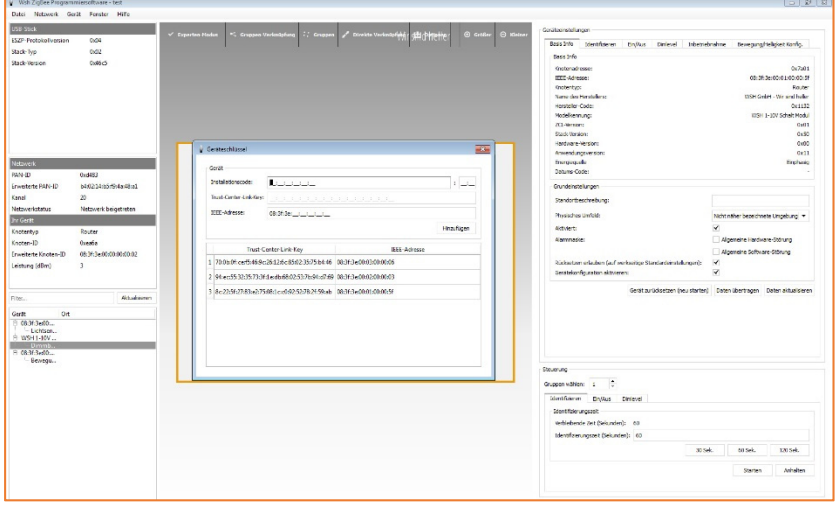

### 4 Verknüpfungsmanager

Unter [Gerät/Verknüpfungsmanager] finden Sie den Verknüpfungsmanager – sollte dieser ausgeblendet sein, können Sie ihn hier durch Anklicken einblenden.

Ziehen Sie nun Leuchten und Sensoren in den Verknüpfungsmanager. Diese werden hier als Symbole dargestellt.

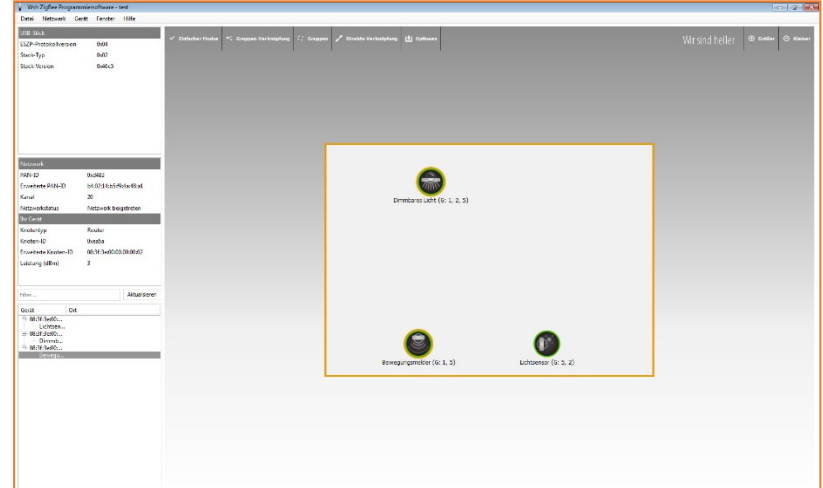

### 4.1 Module auswählen

Mit einem Klick auf das Symbol können Sie hier nun Leuchten und Sensoren auswählen. Dieses Modul wird orange markiert. Abwählen können Sie diese mit einem erneuten Mausklick auf das Symbol.

### 4.2 Gruppierung von Leuchten und Sensoren

Unter [Gruppen-Verknüpfung] können Sie ausgewählte Module einer Gruppe zuweisen bzw. mit [Direkte Verknüpfung] eine Verknüpfung zwischen 2 Geräten erstellen. Die Gruppenzugehörigkeit wird unterhalb der Symbole angezeigt.

WSH GmbH | Dörspestraße 2 | 51702 Bergneustadt | 02261 7897880 | info@wirsindheller.de www.Wir sind heller .de

### 4.3 Gruppen und Leuchten identifizieren

Unter Geräteeinstellungen am rechten Bildschirmrand oder Steuerung weiter unten können Sie nun Leuchten und Gruppen identifizieren.

Sie können eine Zeit angeben und die Identifizierung starten.

Die Leuchten oder der Gruppe zugehörigen Leuchten blinken in der angegebenen Zeit.

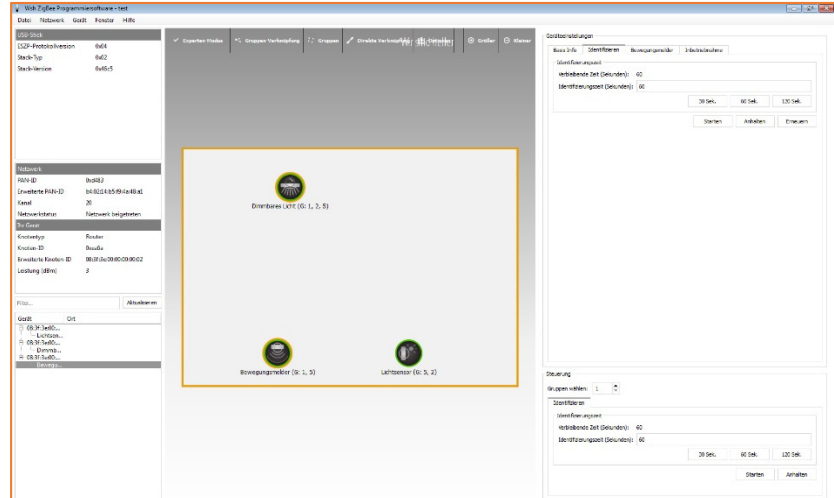

### 4.4 Gruppen auswählen

Unter [Gruppen/Gruppe Auswählen] wird ein Menü angezeigt, in dem Sie den Gruppennahmen angeben und so die Gruppe auswählen können. Die Symbole der in der Gruppe befindlichen Module werden farblich markiert.

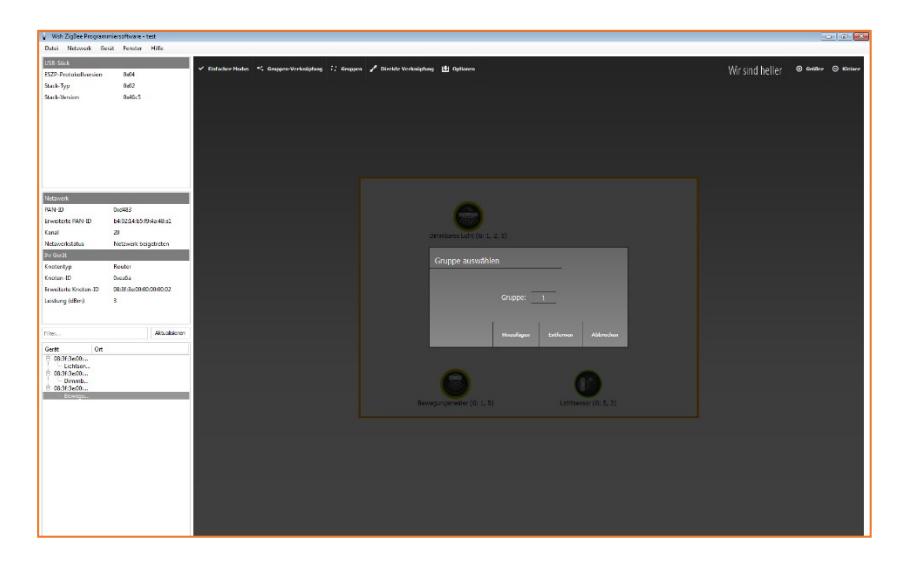

5 Ein / Aus schalten Leuchte und Gruppe

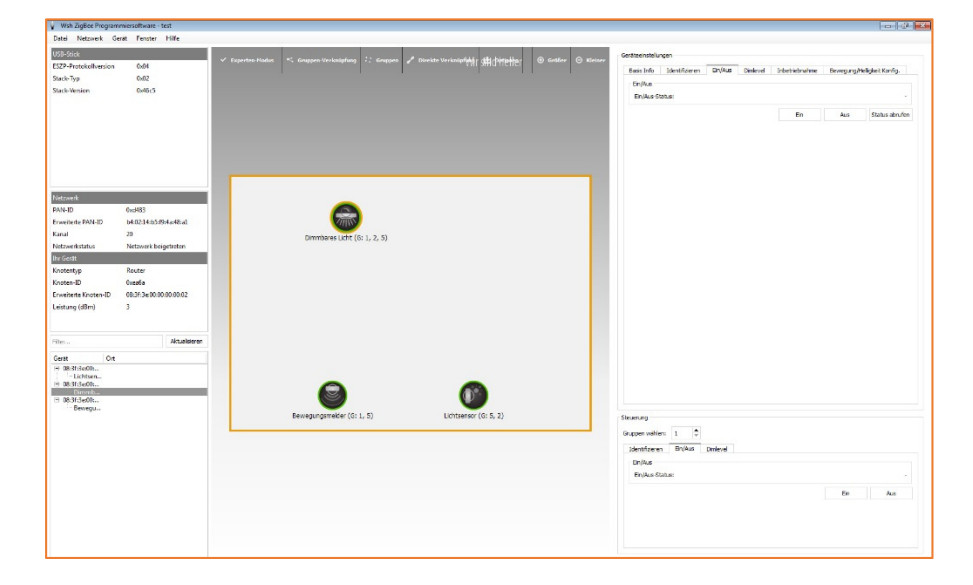

5.1 Ein / Aus Leuchte Wählen Sie eine Leuchte aus. In den Geräteeinstellungen finden Sie nun den Reiter [Ein/Aus]

5.2 Ein / Aus Gruppe

Unter den Geräteeinstellungen finden Sie die Gruppensteuerung. Auch hier gibt es einen Reiter [Ein/Aus] Wählen Sie eine Gruppe, diese können Sie hier schalten.

6 Dimmlevel einstellen Leuchte und Gruppe

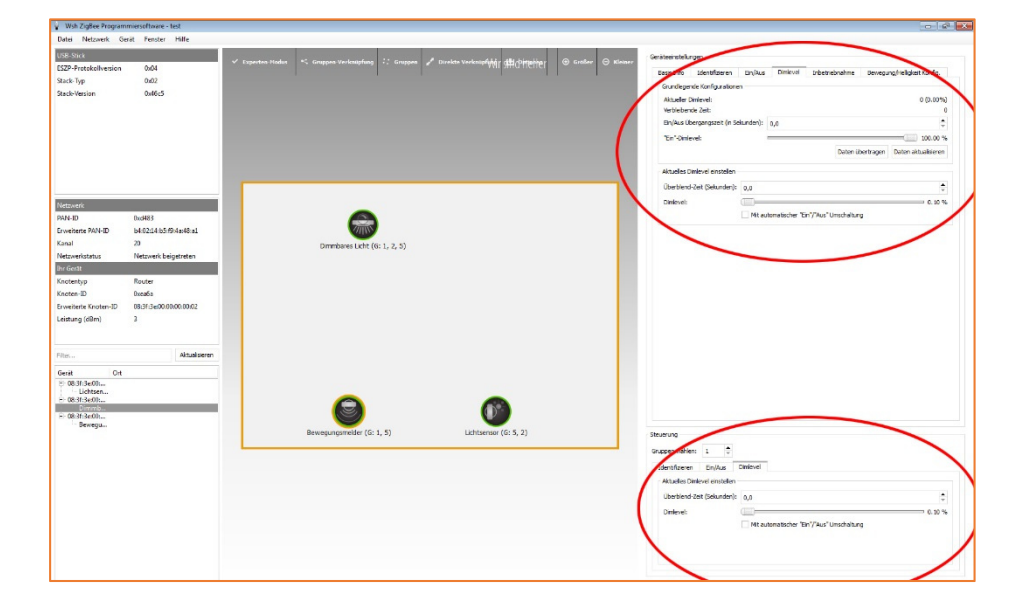

### 6.1 Dimmlevel Leuchte

Unter [Geräteeinstellungen Dimmlevel] finden Sie Angaben zur aktuellen Dimmung der Leuchten.

### 6.2 Ein-Dimmlevel

Hier können Sie für jede Leuchte, welche Sie im Verknüpfungsmanager ausgewählt haben, ein "Einschalt" Dimmlevel einstellen. Dies ist der prozentuale Dimmwert, die eine Leuchte beim Start einnimmt. Im Feld Übergangszeit geben Sie die Sekunden an, die die Leuchte benötigen soll, um diesen Wert zu erreichen.

### 6.3 Aktuelles Dimmlevel einstellen

Hier finden Sie die Einstellungen für das aktuelle Dimmlevel sowie die Übergangszeit, die die Leuchte benötigen soll, um dieses Dimmlevel zu erreichen.

### 6.4 Dimmlevel Gruppe

Unter [Steuerung / Dimmlevel] regeln Sie die Dimmung einer Gruppe.

Wählen Sie eine Gruppe aus und weisen dieser sowohl eine Übergangszeit (siehe oben) als auch ein Dimmlevel zu.

## 7 Tastermodul / Dimmschalter

7.1 Einrichtung Tastermodul

Verknüpfen Sie einen Dimmschalter mit einer Gruppe oder einem einzelnen Leuchtenmodul, so kann diese über einen Schalter oder Taster gesteuert werden.

Markieren Sie das Schaltersymbol im Verknüpfungsmanager, erscheint in den Geräteeinstellungen der Reiter [Ein / Aus] zur Schalterkonfiguration

Hier können Sie verschiedene Schalter-Arten wählen:

Schalter (verweilt in 2 unterschiedlichen Positionen) = Kippschalter Taster = Taster Ein/Aus Multifunktionstaster = Taster 1x kurz = Ein/Aus, Taster halten = Dimmung

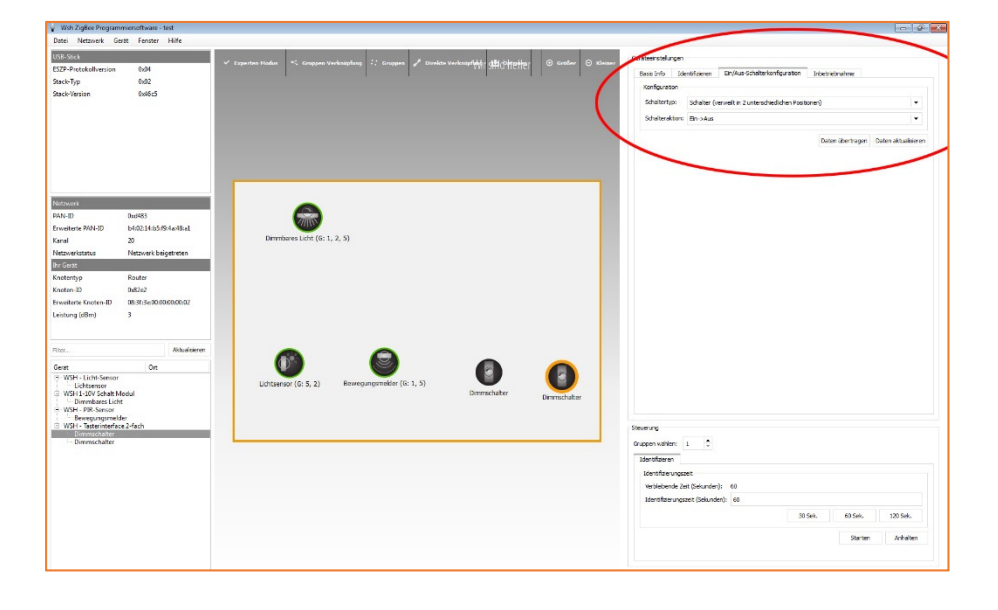

### 8 PIR Sensormodul

Einstellungen bezüglich des Bewegungsmelders finden Sie sowohl in den Einstellungen des Bewegungsmelders als auch in den Geräteeinstellungen der einzelnen Leuchten

### 8.1 Einrichtung PIR Sensormodul

Ist ein Bewegungsmelder einer Gruppe oder einer Leuchte zugeordnet, können über diesen Leuchtenmodule in der Gruppe oder einzelne Leuchtenmodule gesteuert werden.

Wählen Sie im Verknüpfungsmanager den Bewegungsmelder. In [Geräteeinstellungen / Bewegungsmelder] können Sie die Nachlaufzeit einstellen. Übernehmen Sie die Daten mit dem Button Daten übertragen.

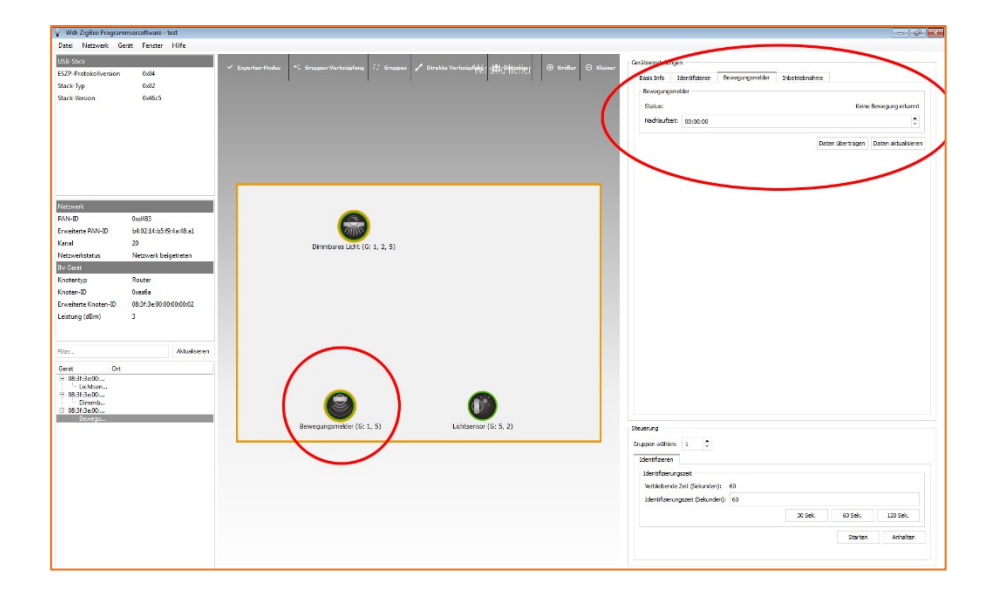

### 8.2 Einrichtung Leuchten Bewegung / Helligkeit

Ist ein Bewegunsmelder einer Gruppe zugeordnet, können Sie in den Geräteeinstellungen der jeweiligen Leuchten unter [Bewegung / Helligkeit Konfig.] einen Helligkeits-Startwert, der erreicht werden soll wenn Bewegung erkannt wurde und einen Wert angeben auf den die Leuchte dimmen solle wenn keine Bewegung erkannt wird.

Beide Werte sind Binärwerte (128 entspricht 50% und 254 entspricht 100%)

Nachdem Sie die Angaben geändert haben, müssen Sie diese mit [Daten übertragen] an die Leuchten senden.

### **Hinweis**

Standardmäßig sind die Felder Bewegunsmelder und Helligkeitssensor verwenden markiert. Die Markierung Helligkeitssensor Verwenden müssen Sie deaktivieren, wenn kein Helligkeitssensor vorhanden ist. Ebenso muss der Bewegungsmelder deaktiviert werden, wenn kein Bewegungsmelder in der Gruppe ist.

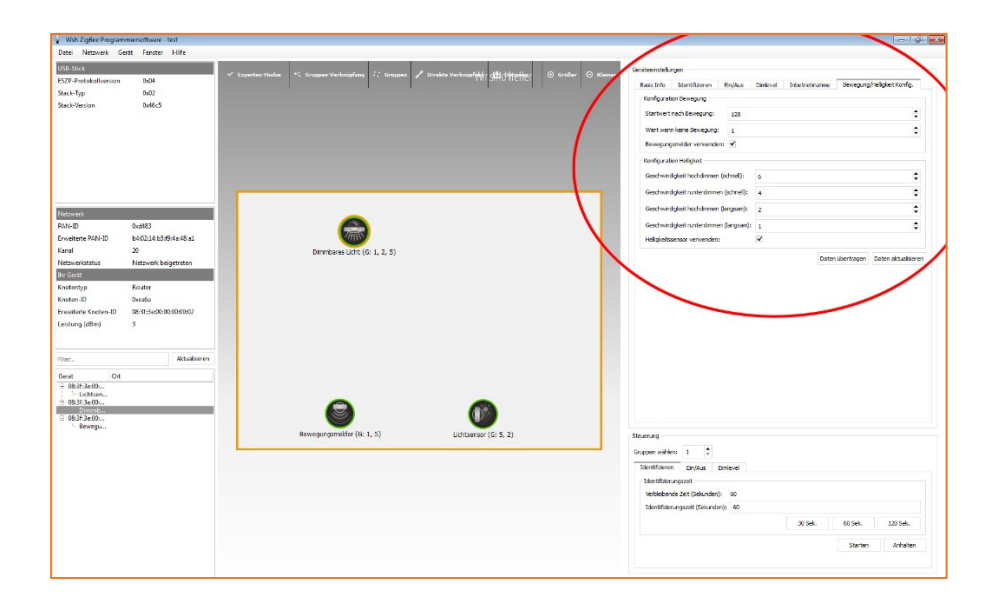

### 9 Lichtfühler / Helligkeitskonfiguration

Einstellungen betreffend des Lichtfühlers finden Sie sowohl in den Einstellungen des Lichtfühlers als auch in den Geräteeinstellungen der einzelnen Leuchten

### 9.1 Lichtsensor einrichten

Wählen Sie für den Lichtsensor einen Ort ohne direkte Lichteinstrahlung. Da dieser nur ein "Helligkeitslevel" einmessen soll, auf welches die Lichtanlage reagieren soll, ist eine Stelle mit diffuser Beleuchtung geeignet.

Wählen Sie einen Lichtsensor im Verknüpfungsmanager aus.

Unter [Geräteeinstellungen / Helligkeitsmessung] werden die von dem Lichtfühler ausgegebenen Messwerte angezeigt.

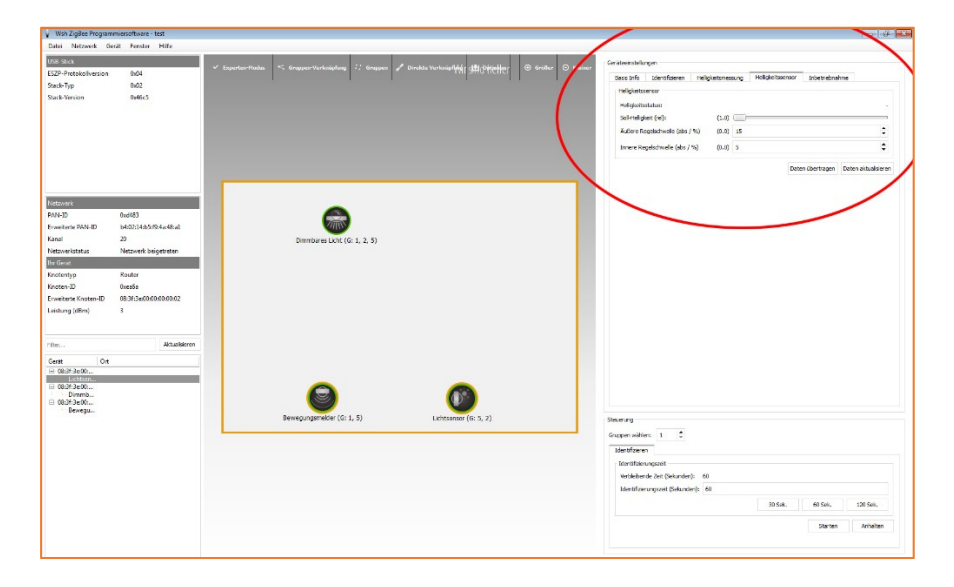

Unter dem Reiter [Helligkeitssensor] können Sie die Soll-Helligkeit einpegeln.

Machen Sie eine Referenzmessung und ändern Sie die Einstellungen über den Regler so lange bis die gewünschte Beleuchtungsstärke erreicht ist.

Die Steuerung versucht nun, diesen Wert möglichst konstant zu halten.

 $\mathbf{H}$ 

### 9.2 Leuchten Helligkeit einstellen

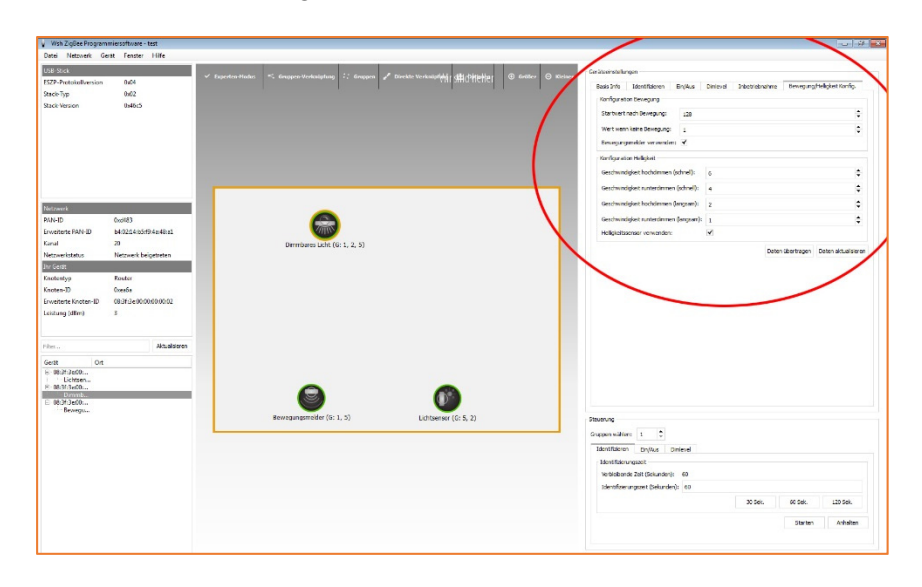

Unter den einzelnen Leuchten [Geräteeinstellungen / Bewegung Helligkeit Konfig] finden Sie das Menü Konfiguration Helligkeit.

Hier können verschiedene Dimmgeschwindigkeiten angegeben werden.

Mit dem Kontrollkästchen [Helligkeitssensor verwenden], welches standardmäßig aktiviert ist, können Sie einzelne Leuchten vom Helligkeitssensor abkoppeln.

Geänderte Werte werden mit [Daten übertragen] gespeichert.

## 10 OTA Server

Softwareaktualisierungen der einzelnen Module werden über den OTA Server an die Module verteilt und im Netzwerk automatisch weitergegeben.

Wenn Updates an das Netzwerk gesendet werden, ist dieses ausgelastet. Einstellungen können erst wieder nach dem Update vorgenommen werden.

## 11 Fehlersuche

### **Leuchten reagieren nicht sofort auf Änderungen der Software**

Stellen Sie sicher, dass Sie mit [Daten übertragen] die Änderungen an das Netzwerk gesendet haben Sind Module weiter entfernt kann die Updateroutine einige Minuten in Anspruch nehmen.

### Übertragung abgelaufen

Die Funkverbindung ist schlecht. Verringern Sie die Entfernung zwischen Funkdongle und erstem Modul im Netzwerk

### 12 Service

Sollten Sie Probleme mit der Einrichtung der Steuerung haben erhalten Sie Hilfe über die Kontakte auf unserer Internetseite.

http://www.wirsindheller.de/Kontakt.37.0.html

 $\mathbf{H}$ 

#### Technische Änderungen vorbehalten

Möglicherweise enthält dieses Dokument inhaltliche Fehler. Es wird jedoch regelmäßig überarbeitet und in der nächsten Ausgabe entsprechend korrigiert. Für inhaltliche Fehler übernehmen wir keine Haftung. Änderungen im Sinne des technischen Fortschritts können ohne Vorankündigung vorgenommen werden.